**Workstreamer, un service pour surveiller facilement l'e-réputation d'une société**

Retour au sommaire de la lettre

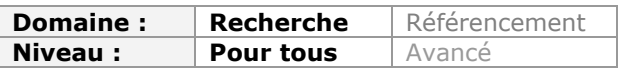

*Dans la galaxie des dizaines d'outils de surveillance d el'e-réputation d'une société ou d'une personne, un site comme Workstreamer, encore en version béta jusqu'à la fin de l'année, nous a plus par sa facilité d'utilisation et de prise en main. La présentation claire des résultats et la qualité des informations fournies en font un challenger intéressant dans ce domaine et, en tous les cas, un outil à tester au plus vite si une veille en e-réputation vous intéresse...*

On ne peut pas dire que les services en ligne permettant de surveiller l'e-réputation d'une entreprise (la vôtre ou celle d'un concurrent) soient en voie de disparition. Le blog [CaddeReputation en recensait 83 en juin dernier \(http://caddereputation.](http://caddereputation.overblog.com/pages/Tableau_comparatif_outils_de_veille-848203.html)overblog.com/pages/Tableau comparatif outils de veille-848203.html)... Workstreamer ([http://www.workstreamer.com/\)](http://www.workstreamer.com/) est entré depuis quelques mois dans la bataille avec des arguments de poids. La société éponyme a été créée en 2009 et est basée à Austin au Texas où elle emploie une quinzaine de personnes.

# *Utiliser Workstreamer*

La première chose importante à comprendre lorsqu'on utilise ce service est qu'il ne fonctionne pas comme Google Alertes en ce sens que l'interrogation ne passe pas par une requête libre. Vous pouvez seulement lui indiquer le nom d'une société ou la choisir dans un menu déroulant issu d'une base de données qui en répertorie plus de 5 millions. Une fois retenu ce principe, le reste coule de source tant Workstreamer est facile à utiliser. Voyons cela de plus près :

## *Créer une alerte*

Une fois votre compte créé, la première chose à faire est évidemment de taper le nom de la société qui vous intéresse dans le moteur de recherche. Workstreamer va alors vous faire des propositions en fonction de ce qu'il aura trouvé dans sa base de données.

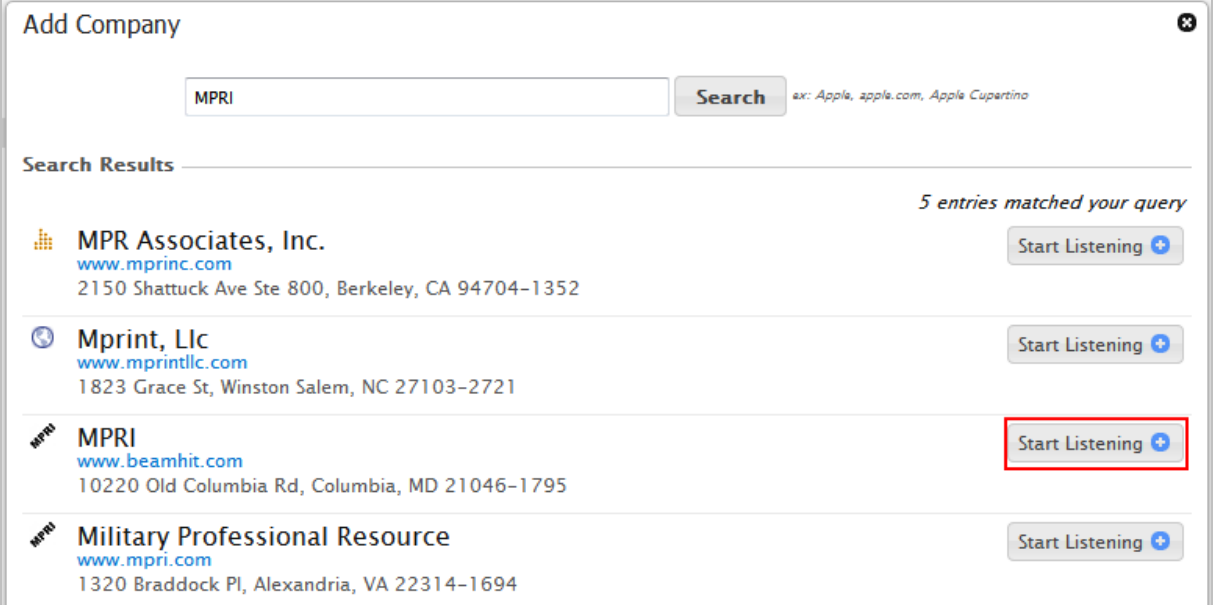

Si l'entreprise qui vous intéresse fait bien partie de la liste, il suffit de cliquer sur le bouton *Start listening* pour commencer à la surveiller.

Si ce n'est pas le cas, l'outil vous propose de créer vous-même la société (*Define a new company*). Apparait alors un formulaire détaillé qui vous permet de renseigner les données suivantes :

- Nom de la société (obligatoire) ;
- Adresse du site web (obligatoire) ;
- Descriptif ;
- Synonymes du nom de la société ;
- Adresse(s) physique(s) ;
- Adresse de profils sur les réseaux sociaux :
	- o Twitter
	- o Facebook
	- o Youtube
	- o LinkedIn
	- o Wikipedia
	- o Jigsaw (service de gestion des contacts et prospection)

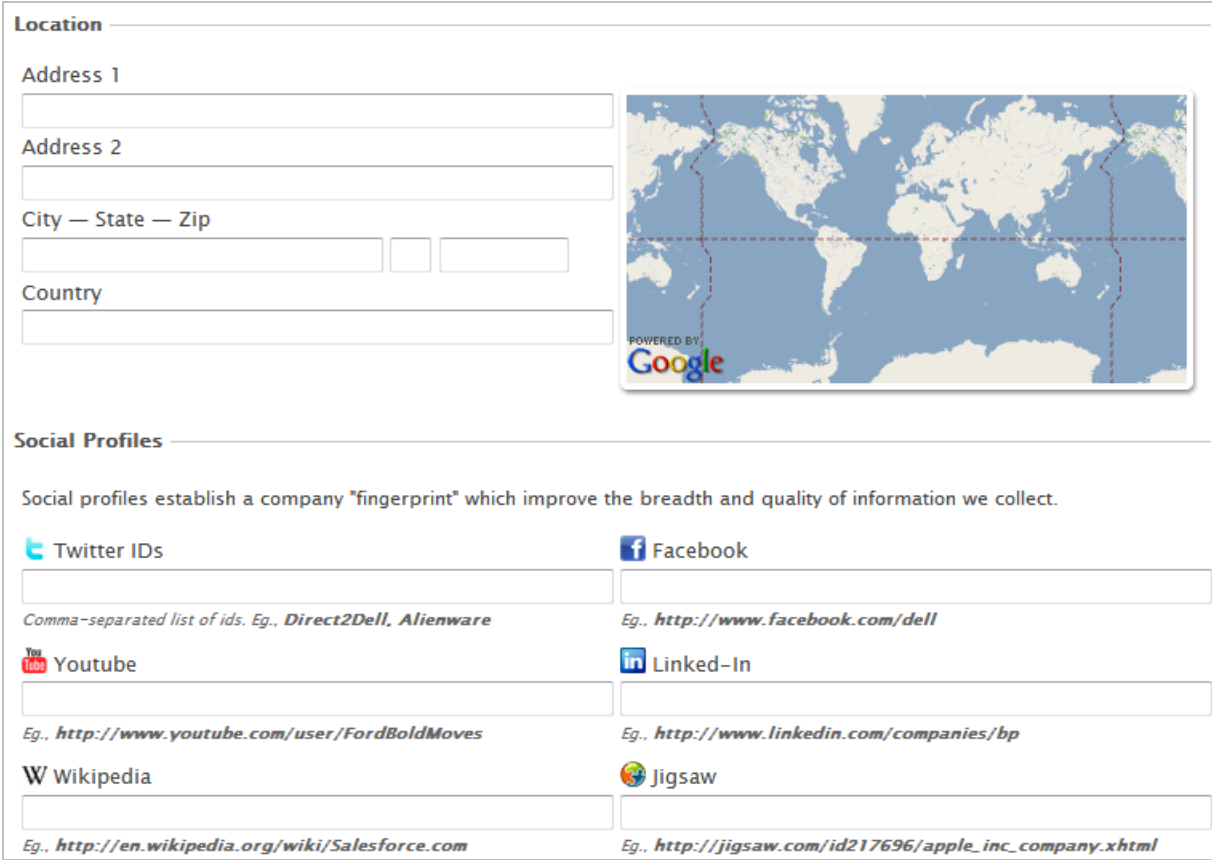

Vous pouvez également ajouter d'autres éléments tels que le nombre d'employés, le revenu annuel, le secteur industriel et des tags libres. Ici, la question se pose évidemment de savoir qui vérifie la validité des informations que vous et les autres utilisateurs enregistrerez.

#### *Le tableau de bord*

Une fois vos alertes créées, le service vous demande quelques minutes à quelques heures (en fonction de la popularité de la société surveillée) afin de constituer un premier "dossier". Vous accédez ensuite à l'information *via* un tableau de bord général très bien conçu qui vous permet de prendre rapidement connaissance des changements qui ont eu lieu dans votre "portefeuille" de sociétés surveillées.

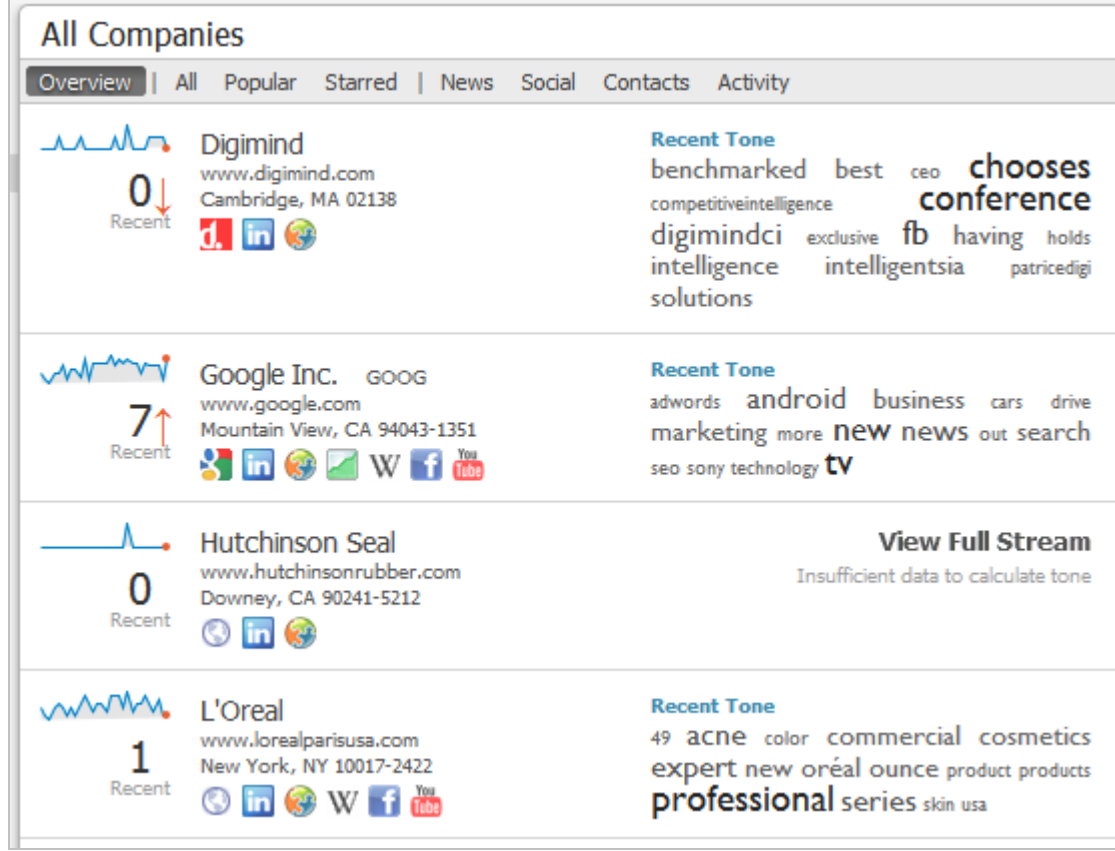

Dans ce mode "Overview" vous voyez donc apparaître :

1. Une mini-courbe de tendances permettant de voir les pics d'actualité sur les trente derniers jours :

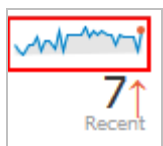

2. Une flèche accolée à un chiffre vous indiquant s'il y a eu des modifications depuis votre dernier passage et combien :

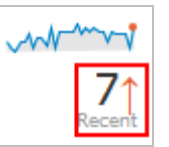

3. Les logos (cliquables) des services surveillés où des informations nouvelles sont apparues :

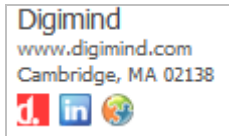

4. Des tags indiquant les termes les plus liés au nom de l'entreprise dans les nouveautés récentes :

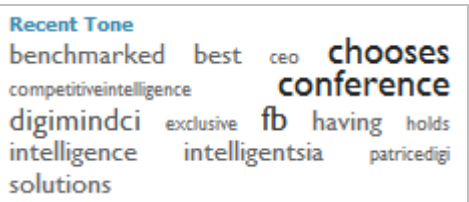

En choisissant l'onglet *All* à droite d'*Overview*, vous accédez à l'ensemble des changements repérés pour toutes les entreprises surveillées. Ils sont classés dans l'ordre antéchronologique :

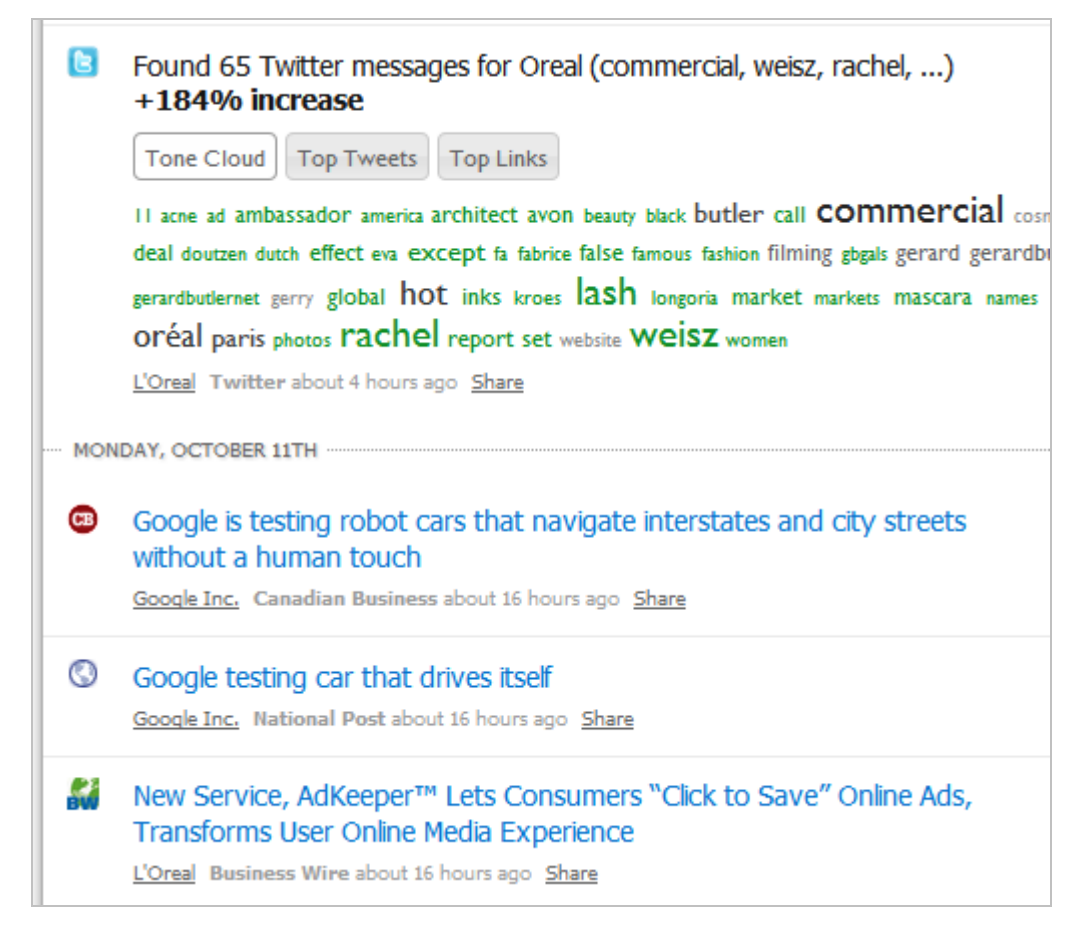

On remarque que les résultats issus de Twitter sont enrichis d'un nuage de tags et donnent également accès aux "Top tweets" et "Top links" sur le mot-clé surveillé (le nom de l'entreprise donc).

L'onglet *Popular* fait évidemment apparaître les résultats les plus populaires toutes sociétés incluses et l'onglet *Starred* les résultats que vous aurez privilégié en les marquant d'une étoile.

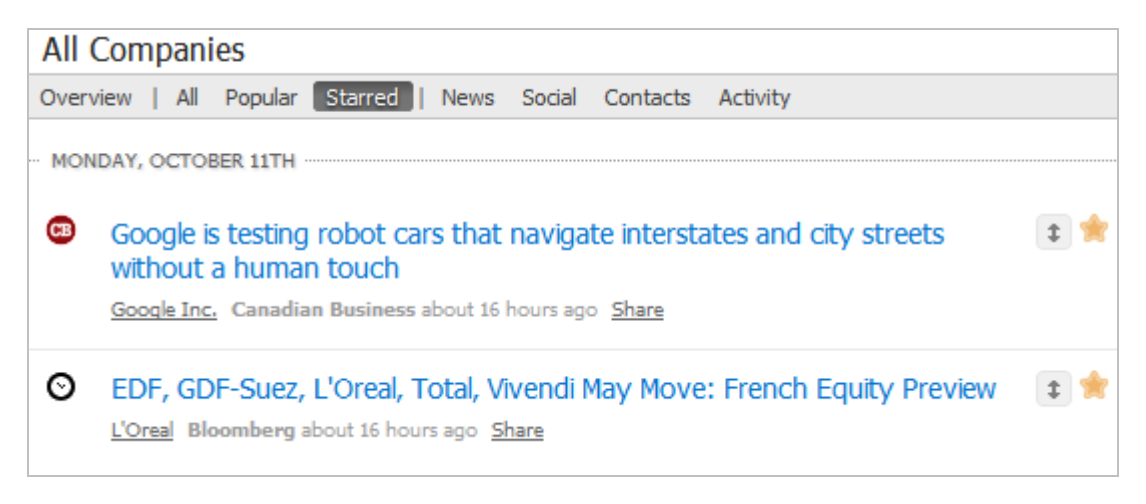

Les quatre onglets suivants permettent de filtrer les résultats en fonction du type de sources interrogées :

• News : sites d'actualité.

- Social : réseaux sociaux. Il s'agit essentiellement des informations postées sur Twitter.
- Contacts : ici les résultats proviennent de Jingsaw mais peuvent aussi être issus de votre réseau LinkedIn si vous avez connecté les deux services ( $\rightarrow$  Settings/LinkedIn) ou de votre compte Salesforce (Settings/Salesforce).
- Activity : vous trouverez ici l'activité officielle des sociétés que vous surveillez via leur profil Facebook et le site de publication d'offres d'emploi Indeed.

Le tableau de bord offre donc des vues transversales des résultats des surveillances que vous avez mises en place.

# *Les résultats par société*

Nous allons maintenant voir ce que propose Workstreamer en termes de suivi d'une société spécifique. Nous allons pour cela sélectionner l'une d'elles, ici L'Oreal (aucun risque de ne pas obtenir de résultats dans l'actualité :-) ) dans le menu de gauche.

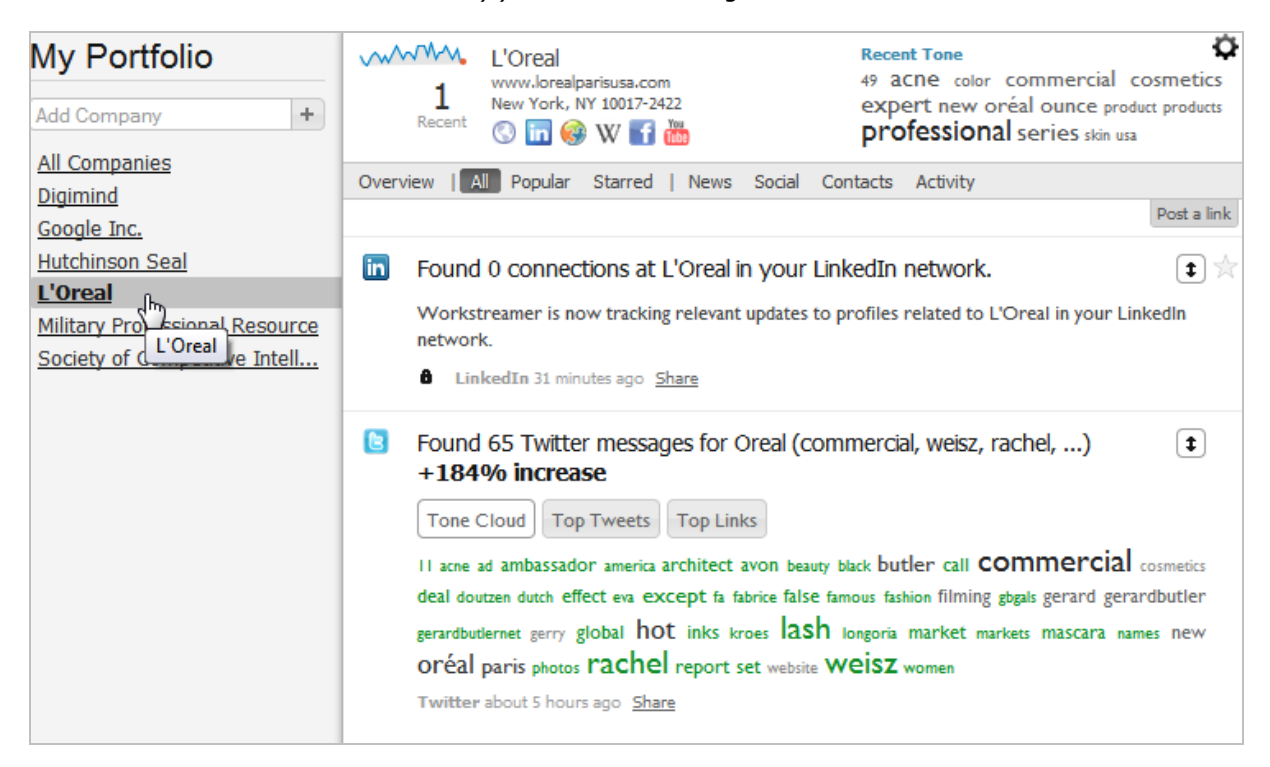

Comme on le voit, le tableau de bord est quasiment le même que précédemment et va nous permettre de filtrer l'information de la même manière. Un des avantages de Workstreamer est qu'il effectue un travail de dédoublonnage des informations particulièrement efficace, vous évitant ainsi le bruit propre à une veille par mots-clés simple sur Twitter.

Chaque information présentée dans le tableau de bord peut être "dépliée" afin d'en faire apparaître les premières lignes. Elle peut aussi être transmise par email ou sur Twitter, Facebook ou LinkedIn.

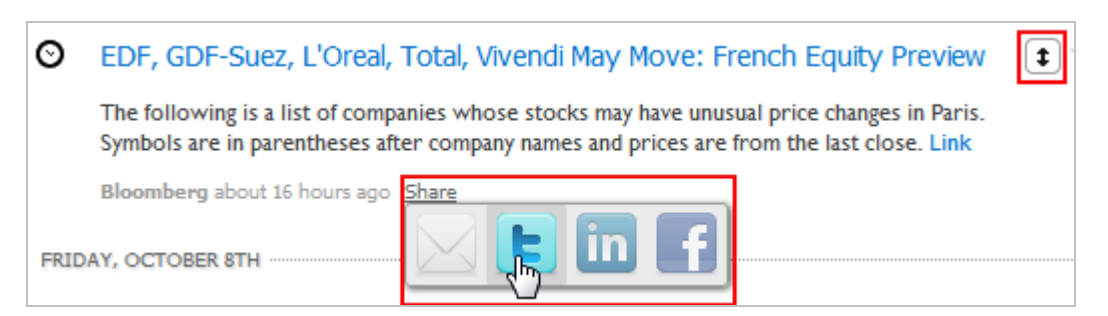

La page permet également à l'utilisateur d'enrichir la connaissance que l'outil a d'une société en lui proposant d'ajouter un lien vers une page en rapport avec celle-ci :

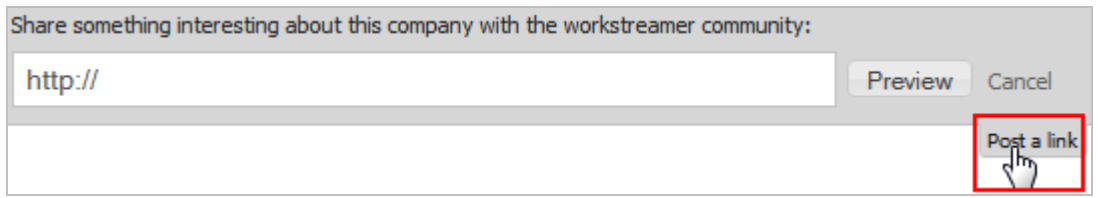

Enfin, un bouton se trouvant à droite du nuage de tags permet d'accéder à trois fonctionnalités :

- *Company info* : formulaire déjà évoqué qui permet d'ajouter des données sur une société.
- *Listening* : stopper ou relancer la surveillance sur la société.
- *Nightly email* : newsletter récapitulative quotidienne pour l'ensemble des modifications relatives à la société.

Concernant les fonctions de notification il faut noter l'existence d'un flux RSS pour chaque page société. Ce flux n'est toutefois pas visible directement dans la page et il faudra donc aller le chercher *via* votre navigateur :

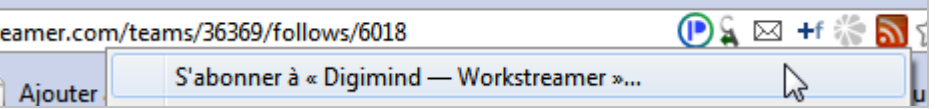

Les reproches que l'on peut faire à cet outil, dont la phase beta devrait se terminer avant la fin de l'année, sont selon nous les suivants :

- Pas de visibilité sur les sources d'actualité utilisées.
- Manque des connaissances des entreprises non américaines.
- Les courbes de tendance ne sont pas proposées dans une version plus lisible et surtout plus exploitable (clic dans les tendances pour accéder aux informations relatives).
- Idem pour les nuages de tags

Ces manques feront peut-être partie des fonctionnalités complémentaires proposés dans la version Premium. Quoiqu'il en soit, Workstreamer, de par sa facilité de prise en main, la présentation claire qu'il offre des résultats et la qualité des informations fournies est un service qui pourrait rapidement s'imposer dans la galaxie des outils de e-réputation. Il complètera la panoplie de ceux déjà utilisés par le veilleur professionnel et se suffira à luimême pour les personnes dont la veille n'est pas le métier mais qui doivent toutefois en assurer une, c'est-à-dire pour tout travailleur du savoir qui se respecte.

#### *Christophe Deschamps*

*Consultant et formateur en gestion de l'information. Responsable du blog Outils Froids [\(http://www.outilsfroids.net/\)](http://www.outilsfroids.net/)*

**Réagissez à cet article sur le blog des abonnés d'Abondance : [http://blog-abonnes.abondance.com/2010/10/workstreamer-un-service-pour](http://blog-abonnes.abondance.com/2010/10/workstreamer-un-service-poursurveiller.html)surveiller.html**